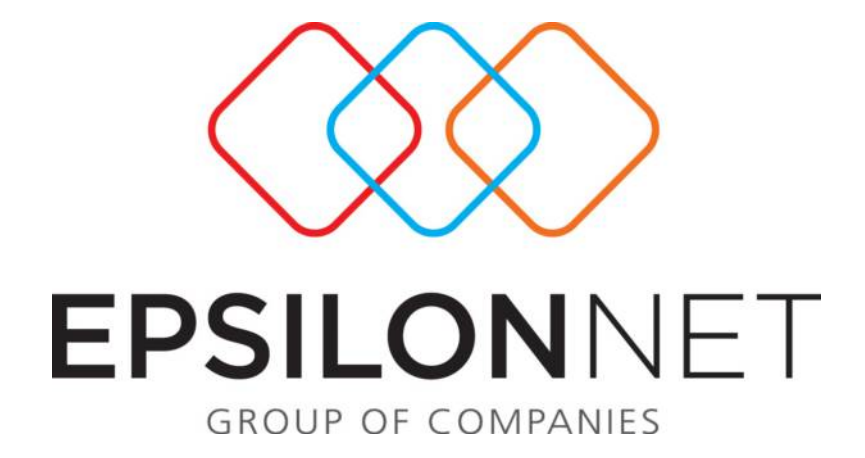

# **Διαχείριςη Αριθμοδεικτών**

**(v.1.0.7)**

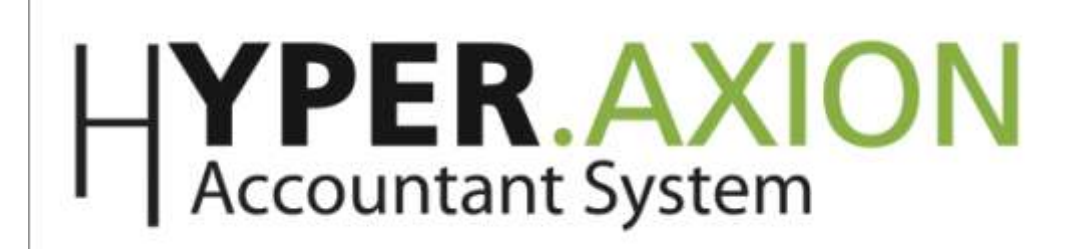

## Περιεχόμενα

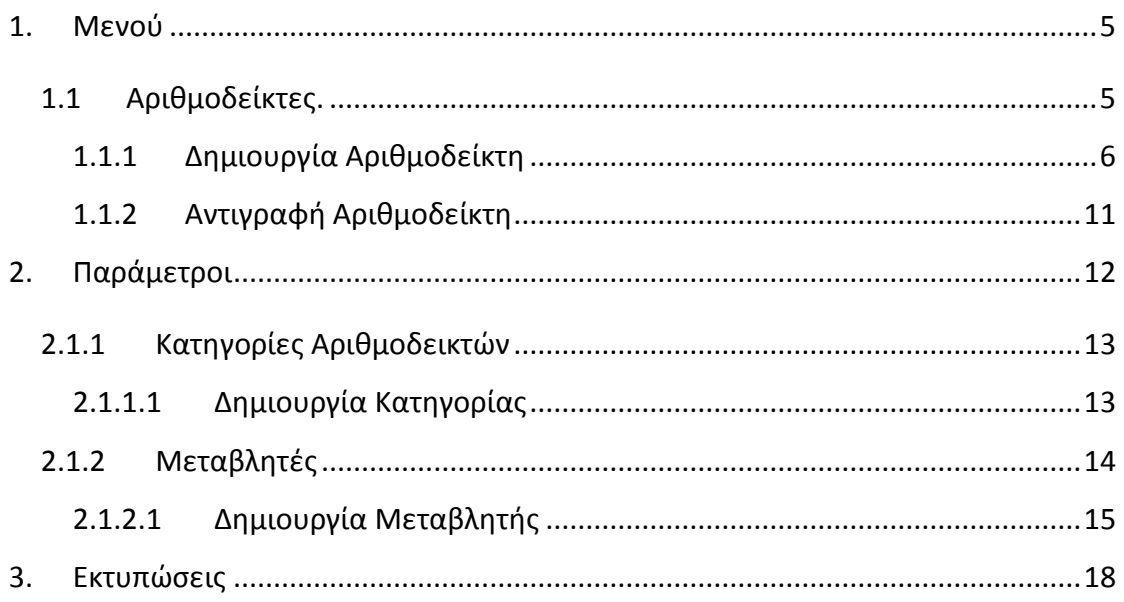

Από την επιλογή του μενού «Αριθμοδείκτες» παρέχεται η δυνατότητα πλήρους διαχείρισης όλων των βασικών αλλά και δημιουργίας επιπλέον αριθμοδεικτών που καλύπτουν ειδικές και εξειδικευμένες απαιτήσεις.

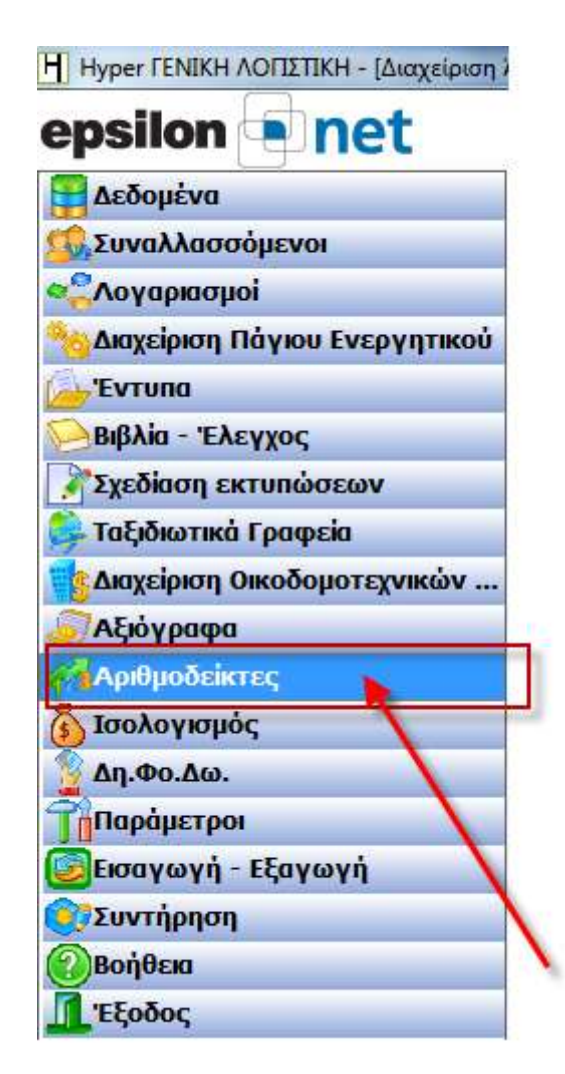

Για την ευκολία όλων των χρηστών και την εξοικονόμηση χρόνου, έχουν ενσωματωθεί στην εφαρμογή πρότυποι αριθμοδείκτες τους οποίους ο χρήστης μπορεί να αντιγράψει από τις πρότυπες Εταιρείες της Epsilon Net «Epsilon Net Γενική Λογιστική (99996)» και «Epsilon Net Γενική Λογιστική (Νέα Προτ.) (99995)». Για την αντιγραφή των αριθμοδεικτών ο χρήστης θα πρέπει να ακολουθήσει την διαδρομή «Παράμετροι» - «Εταιρεία» - «Αντιγραφή Γενικών Παραμέτρων από Εταιρεία».

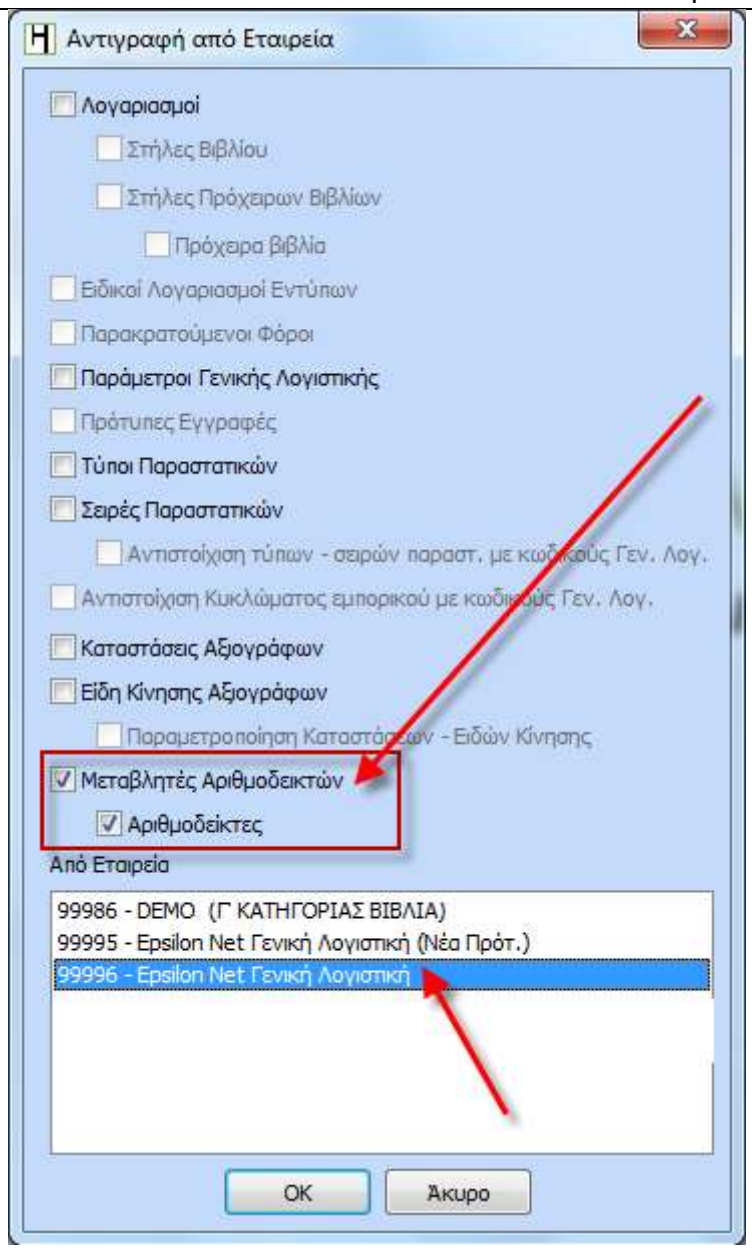

Στην φόρμα που εμφανίζεται παραπάνω, ο χρήστης θα πρέπει να επιλέξει τα 2 checkbox «Μεταβλητές Αριθμοδεικτών» και «Αριθμοδείκτες» και την εταιρεία από την οποία επιθυμεί να αντιγράψει τις παραμέτρους των αριθμοδεικτών. Ο χρήστης έχει την δυνατότητα, επίσης, να αντιγράψει παραμέτρους και από οποιαδήποτε άλλη εταιρεία, στην οποία έχει δημιουργήσει ή επεξεργαστεί τις παραμέτρους των Αριθμοδεικτών.

Εφόσον έχει πραγματοποιηθεί η αντιγραφή των Αριθμοδεικτών, ο χρήστης μπορεί να προβάλει τους αντιγραμμένους αριθμοδείκτες από την επιλογή του μενού «Αριθμοδείκτες» - «Αριθμοδείκτες».

#### Διαχείριση Αριθμοδεικτών **Epsilon Net A.E.**

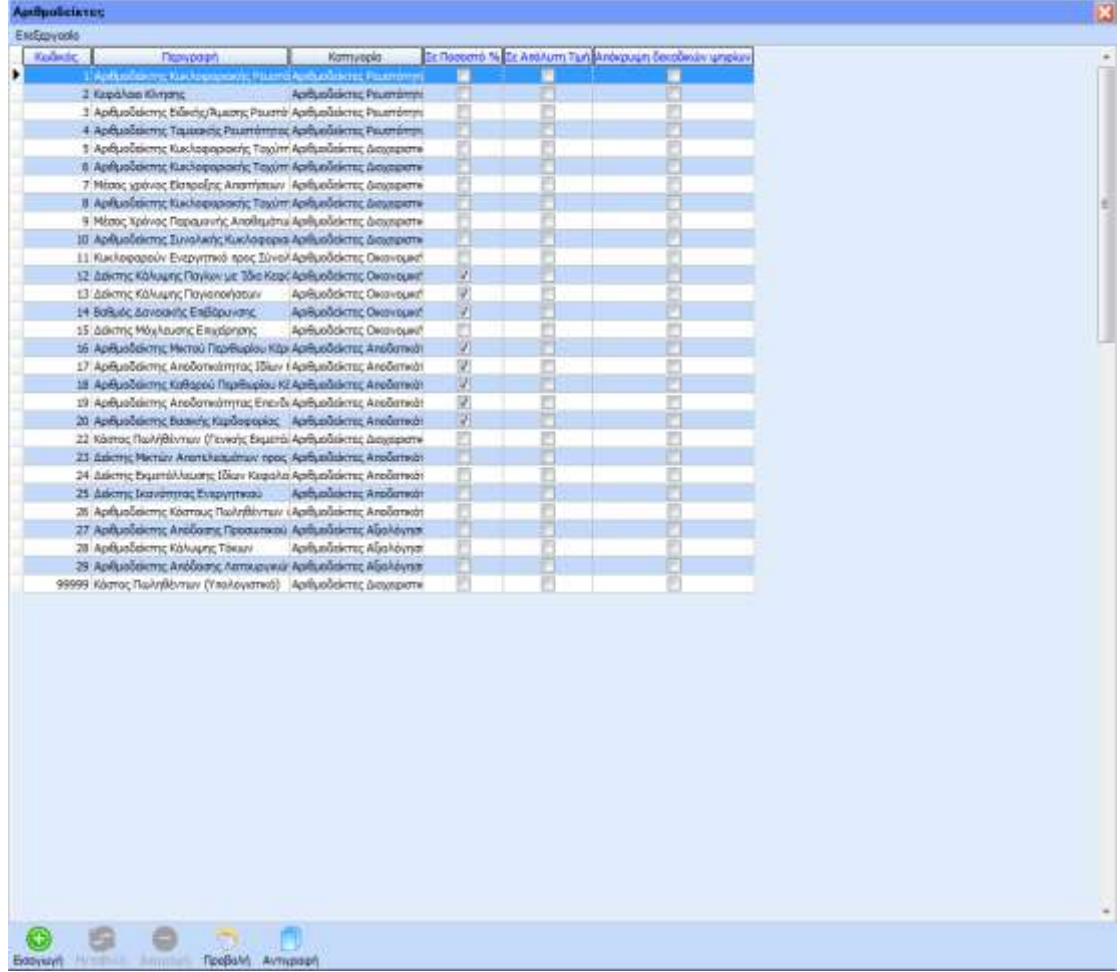

## <span id="page-4-0"></span>**1. Μενοφ**

Από την επιλογή του βασικού μενού της εφαρμογής «Αριθμοδείκτες» εμφανίζονται οι παρακάτω επιλογές:

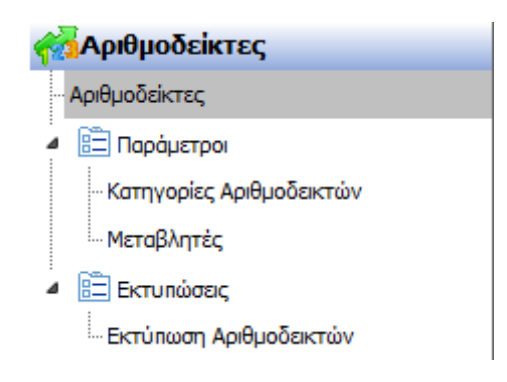

## <span id="page-4-1"></span>1.1 Αριθμοδείκτες.

Από την επιλογή αυτή ο χρήστης έχει την δυνατότητα δημιουργίας, επεξεργασίας και διαγραφής των αριθμοδεικτών. ΠΡΟΣΟΧΗ!!! Οι πρότυποι αριθμοδείκτες που αντιγράφηκαν από τις πρότυπες εταιρείες της Epsilon Net δεν μπορούν να μεταβληθούν ή να διαγραφούν.

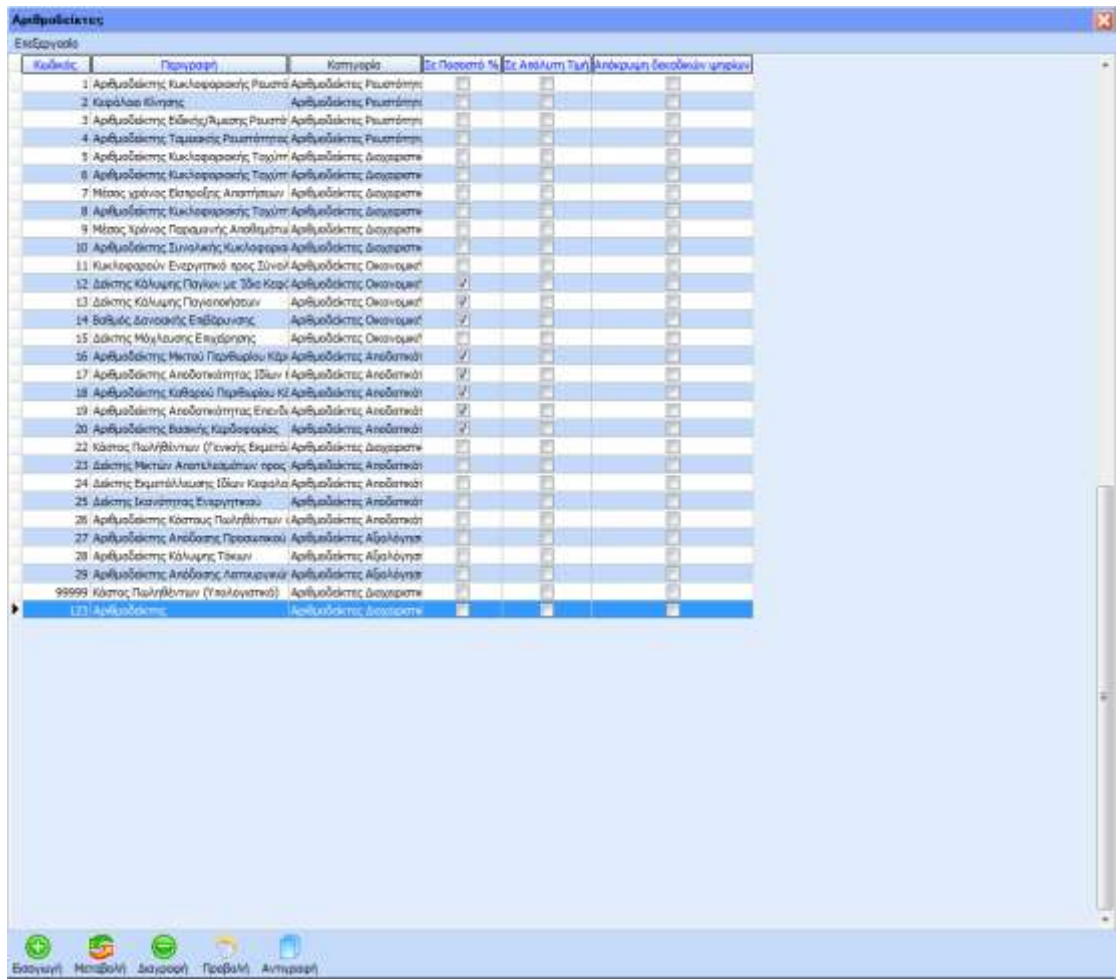

## <span id="page-5-0"></span>**1.1.1 Δημιουργία Αριθμοδείκτη**

Επιλέγοντας το πλήκτρο «Εισαγωγή» ή από το πλήκτρο συντόμευσης F3, εμφανίζεται η φόρμα δημιουργίας νέου Αριθμοδείκτη.

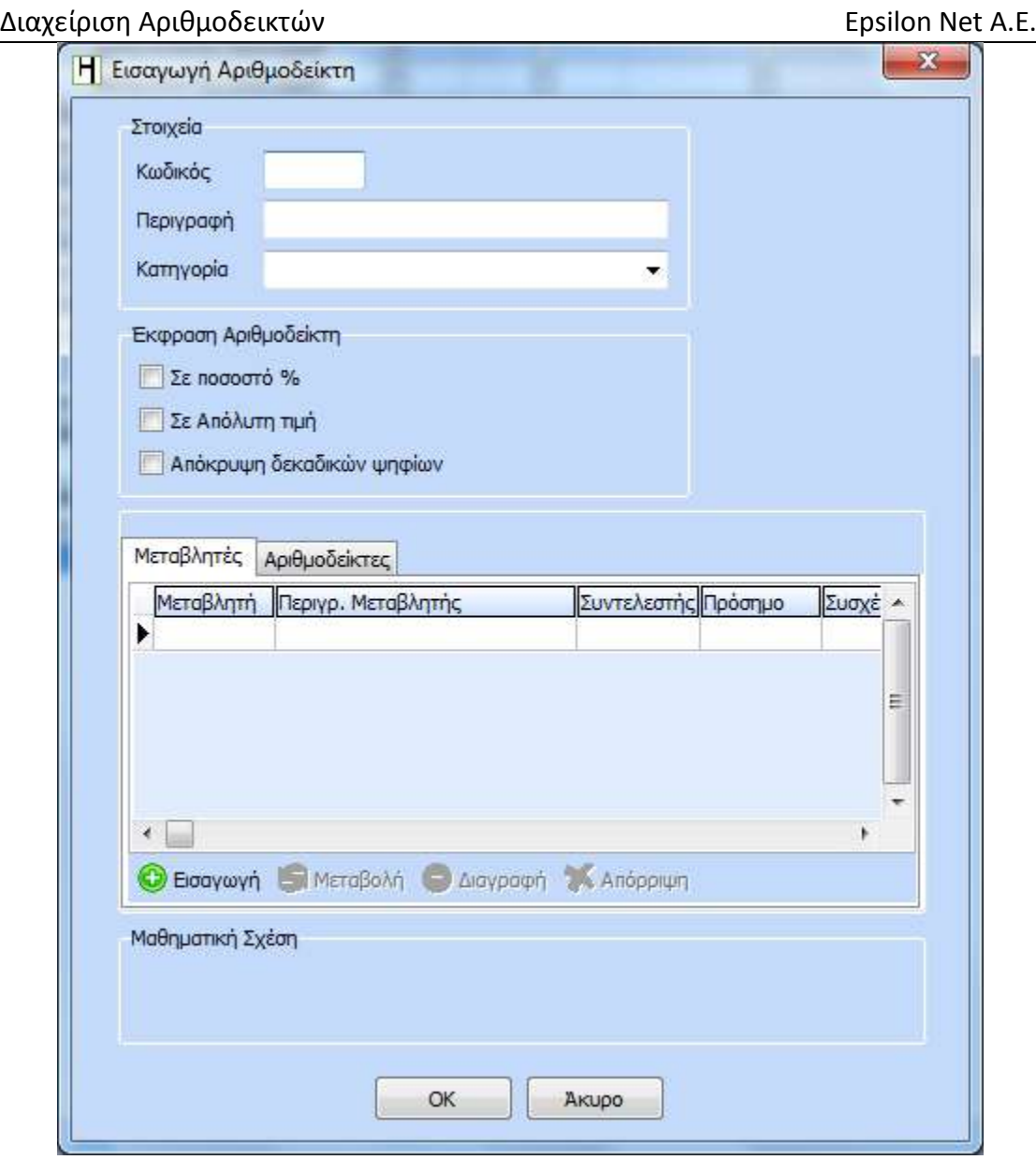

Ο χρήστης θα πρέπει να ορίσει τον μοναδικό κωδικό του αριθμοδείκτη καθώς και την περιγραφή του. Στο πεδίο «Κατηγορία» θα πρέπει να επιλέξει μία από τις κατηγορίες που εμφανίζονται στην drop down list.

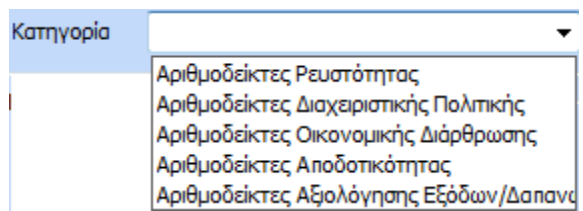

Στην περίπτωση που ο χρήστης δεν επιλέξει κάποια από τις ήδη υπάρχουσες κατηγορίες και επιθυμεί να δημιουργήσει μία νέα, θα πρέπει να πληκτρολογήσει την περιγραφή της κατηγορίας στο πεδίο και αυτόματα θα εμφανιστεί το παρακάτω παράθυρο «Εισαγωγής νέας κατηγορίας.»

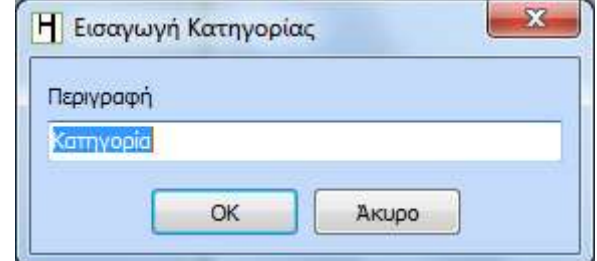

Επιλέγοντας «ΟΚ» καταχωρείται η νέα κατηγορία ενώ με την επιλογή «Άκυρο» κλείνει η φόρμα Εισαγωγής Κατηγορίας.

Στην συνέχεια θα πρέπει να επιλέξει τον τρόπο με τον οποίο θα εκφράζεται το αποτέλεσμα της μαθηματικής σχέσης του αριθμοδείκτη από τα ανάλογα checkbox.

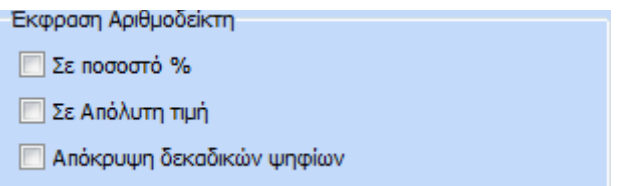

«Έκφραση σε ποσοστό %». Εφόσον επιλεχθεί, το αποτέλεσμα του αριθμοδείκτη θα εμφανίζεται ως ποσοστό επί τοις εκατό. Π.χ εάν το αποτέλεσμα κάποιου αριθμοδείκτη είναι 1,93 και επιλεχθεί το checkbox, τότε θα εμφανιστεί ή τιμή 193%

«Σε απόλυτη τιμή». Εάν επιλεχθεί, το αποτέλεσμα θα εμφανίζεται ως απόλυτη τιμή των υπολογισμών της μαθηματικής σχέσης.

«Απόκρυψη δεκαδικών ψηφίων» Με την επιλογή αυτή υπάρχει η δυνατότητα απόκρυψης των δεκαδικών ψηφίων του αποτελέσματος της μαθηματικής σχέσης του αριθμοδείκτη.

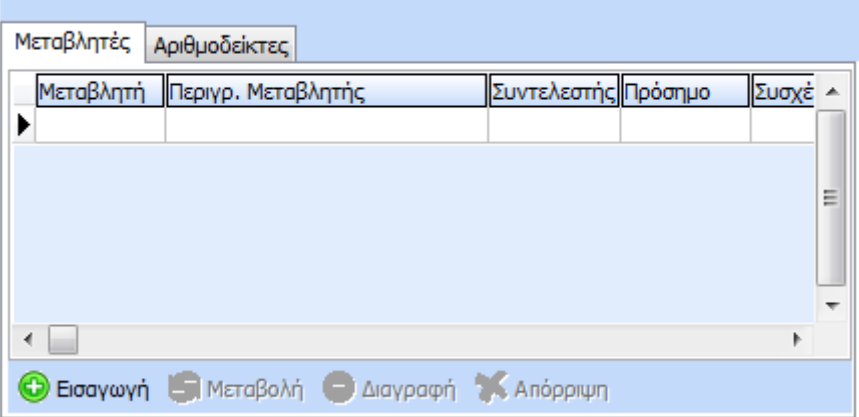

Στο επόμενο βήμα, ο χρήστης θα πρέπει να ορίσει τις μεταβλητές που θα λαμβάνουν μέρος στους υπολογισμούς της μαθηματικής σχέσης του αριθμοδείκτη. Επιλέγοντας το πλήκτρο «Εισαγωγή» δημιουργείται μια νέα γραμμή στην οποία ο χρήστης καλείται να επιλέξει την μεταβλητή είτε από τον κωδικό είτε από την περιγραφή της.

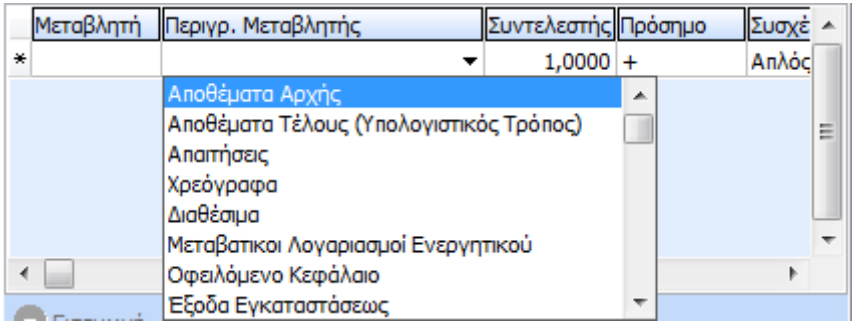

Ακολούθως θα πρέπει να ορίσει τον συντελεστή βαρύτητας σύμφωνα με τον οποίο θα πραγματοποιηθούν οι υπολογισμοί. Ο χρήστης μπορεί να ορίσει στο πεδίο οποιοδήποτε θετικό πραγματικό αριθμό επιθυμεί, ενώ αν δεν επιθυμεί να επηρεάσει την βαρύτητα της συγκεκριμένης μεταβλητής, θα πρέπει να προσπεράσει το πεδίο «Συντελεστής» αφήνοντας ως τιμή του πεδίου το 1,0000.

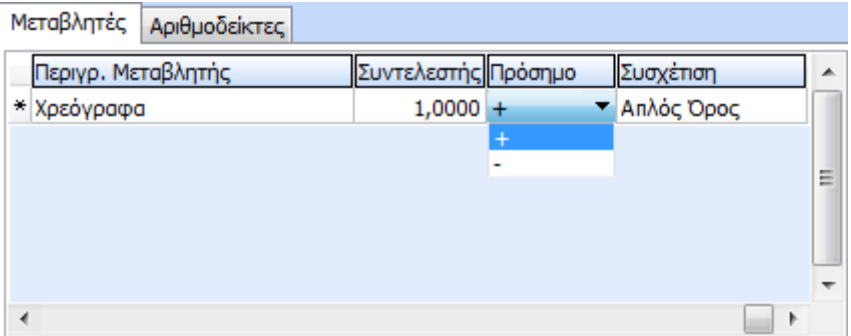

Επίσης μπορεί να επιλέξει και το πρόσημο της μεταβλητής από την drop down list του πεδίου πρόσημο. Η επιλογή αυτή λαμβάνεται υπόψη στους υπολογισμούς.

Τέλος θα πρέπει να ορίσει και την συσχέτιση της μεταβλητής στον αριθμοδείκτη από την σχετική drop down list, επιλέγοντας μία από τις τρείς διαθέσιμες τιμές.

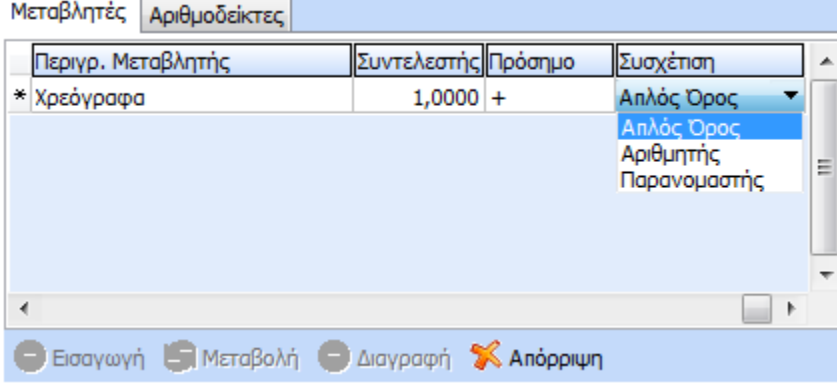

«Απλός όρος». Στην περίπτωση που επιλεχθεί, η μεταβλητή κατά τους υπολογισμούς θα βρίσκεται εκτός κλάσματος.

«Αριθμητής». Η μεταβλητή θα βρίσκεται στον αριθμητή του κλάσματος

«Παρονομαστής». Η μεταβλητή θα βρίσκεται στον παρονομαστή του κλάσματος.

Ο χρήστης εκτός από την δυνατότητα εισαγωγής μεταβλητών στις παραμέτρους του αριθμοδείκτη, έχει και την δυνατότητα εισαγωγής αριθμοδεικτών που έχουν ήδη δημιουργηθεί ή αντιγραφεί στην εταιρεία.

Επιλέγοντας το tab «Αριθμοδείκτες εμφανίζεται το παρακάτω παράθυρο.

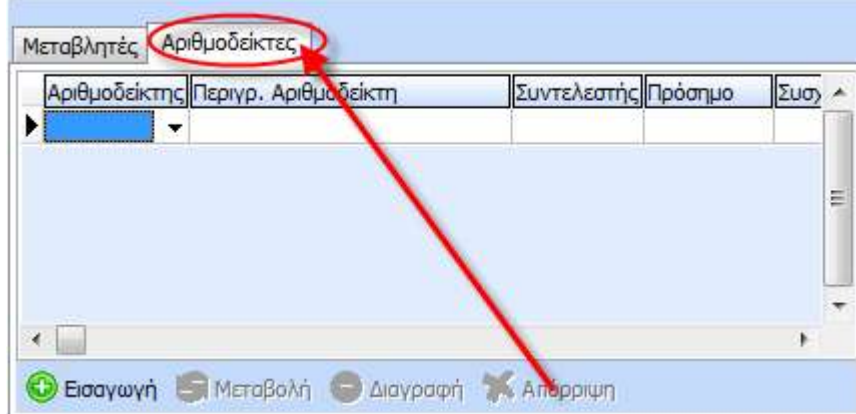

Στην φόρμα αυτή ο χρήστης μπορεί να καταχωρήσει κάποιον αριθμοδείκτη στις παραμέτρους ακολουθώντας τα βήματα που περιγράφονται παραπάνω για την καταχώρηση μεταβλητών.

Τέλος, για την ευκολία ελέγχου της μαθηματικής σχέσης που προκύπτει από τις καταχωρήσεις μεταβλητών και αριθμοδεικτών στις παραμέτρους του αριθμοδείκτη, υπάρχει ένα ειδικό πλαίσιο στο οποίο απεικονίζεται η μαθηματική σχέση όπως ακριβώς προκύπτει από τις επιλογές του χρήστη.

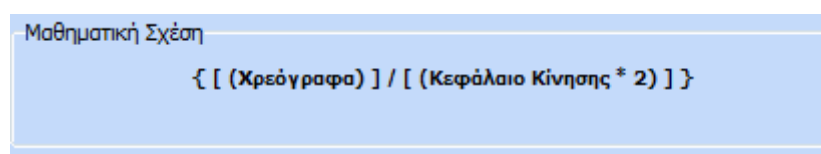

Για την καταχώρηση του αριθμοδείκτη ο χρήστης θα πρέπει να επιλέξει «ΟΚ» ενώ αν δεν επιθυμεί την καταχώρηση του, θα πρέπει να επιλέξει την επιλογή «Άκυρο».

## <span id="page-10-0"></span>**1.1.2 Αντιγραφή Αριθμοδείκτη**

Παρέχεται η δυνατότητα δημιουργίας Αριθμοδείκτη με αντιγραφή από κάποιον Αριθμοδείκτη που υπάρχει ήδη στον πίνακα Αριθμοδεικτών.

Για την δημιουργία Αριθμοδείκτη, ο χρήστης θα πρέπει να επιλέξει τον αριθμοδείκτη που επιθυμεί και στην συνέχεια το πλήκτρο «Αντιγραφή» ή το πλήκτρο συντόμευσης F6.

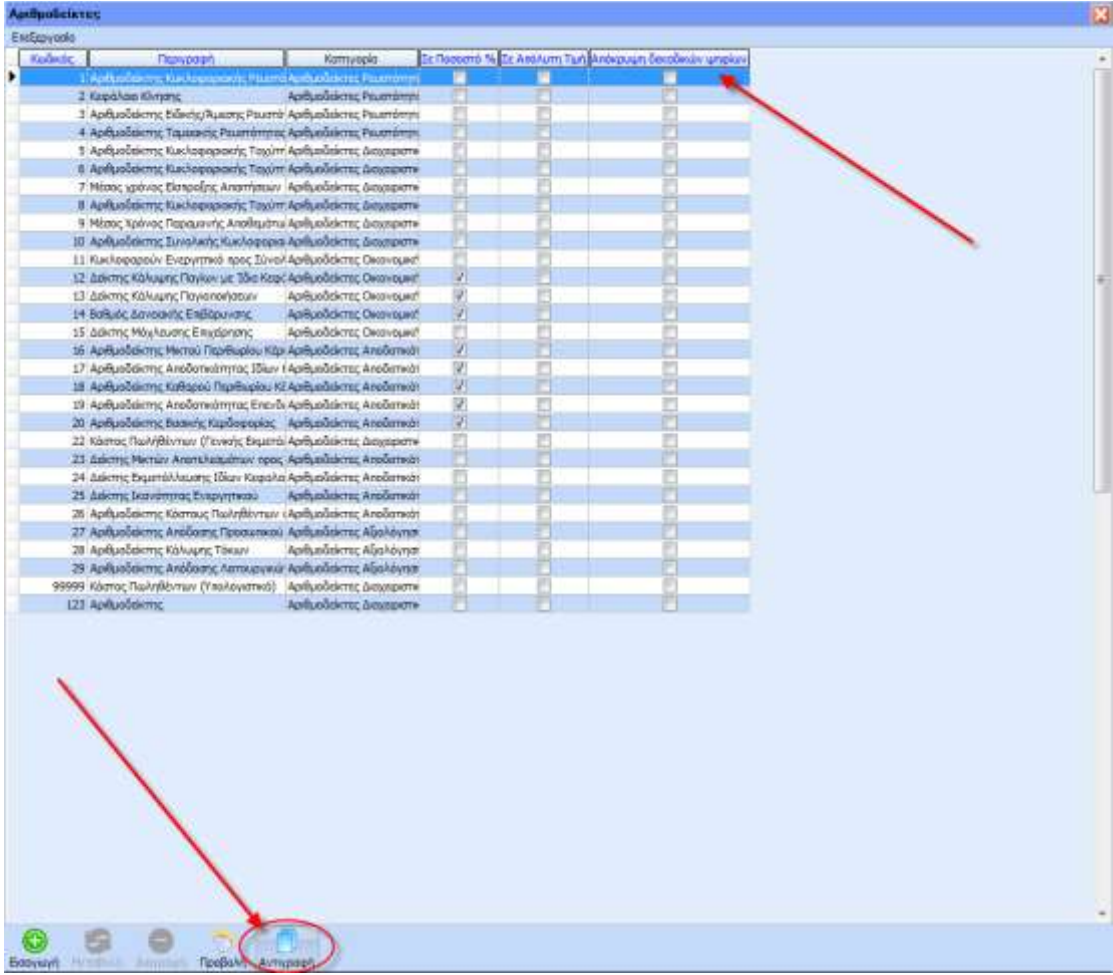

Στην οθόνη θα εμφανιστεί η φόρμα εισαγωγής Αριθμοδείκτη με συμπληρωμένα όλα τα πεδία σύμφωνα με το επιλεγμένο Αριθμοδείκτη, τα οποία ο χρήστης μπορεί να επεξεργαστεί.

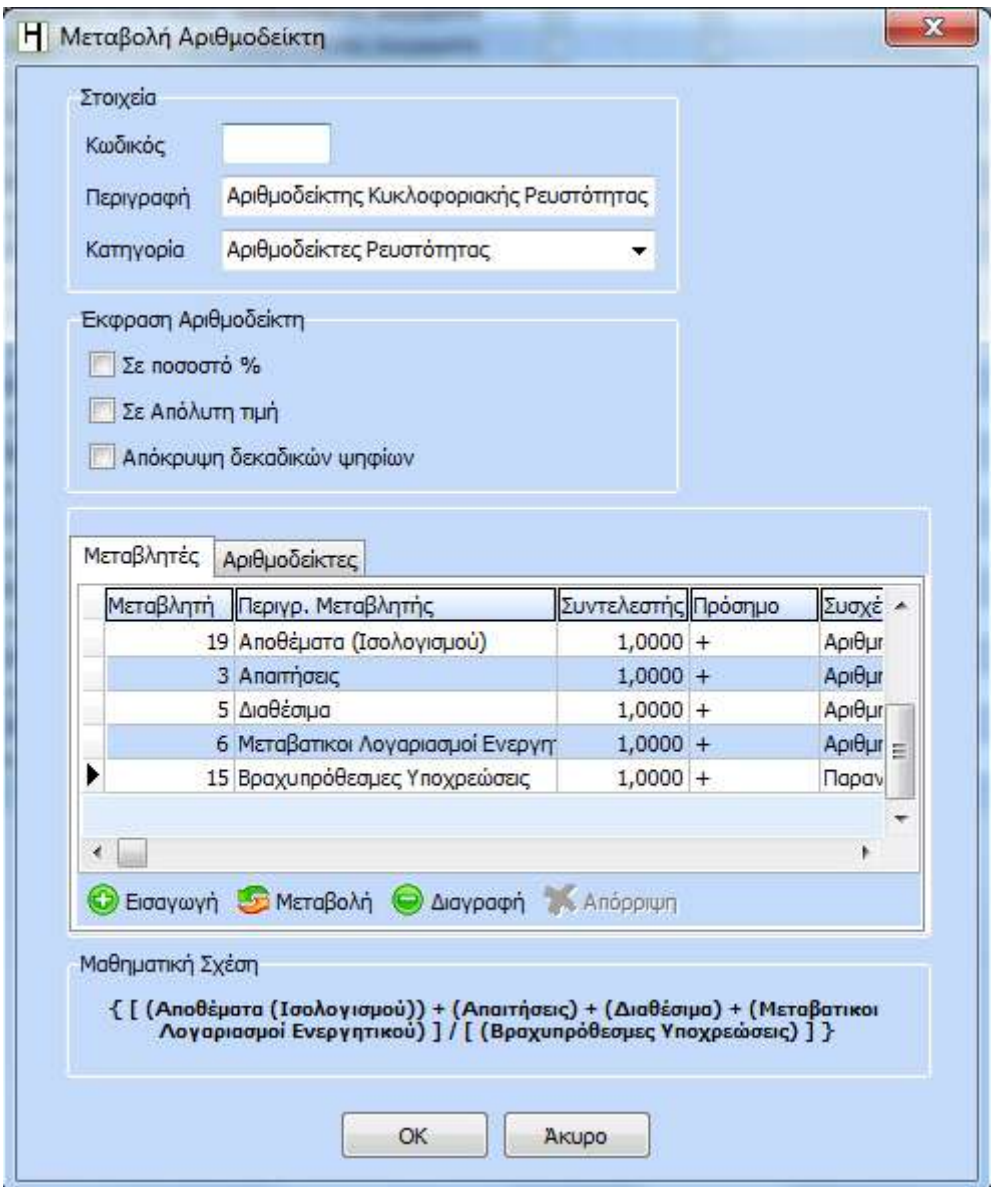

## <span id="page-11-0"></span>**2. Παράμετροι**

Από την επιλογή του μενού «Παράμετροι», ο χρήστης έχει την δυνατότητα δημιουργίας, επεξεργασίας και διαγραφής των παραμέτρων που χρησιμοποιούνται σε όλους του αριθμοδείκτες.

#### <span id="page-12-0"></span>**2.1.1 Κατηγορίεσ Αριθμοδεικτών**

Από την επιλογή αυτή εμφανίζεται ο πίνακας που περιέχει όλες τις κατηγορίες οι οποίες είτε έχουν αντιγράφει από τις πρότυπες εταιρείες της Epsilon Net είτε έχουν δημιουργηθεί από τον χρήστη. Οι κατηγορίες ουσιαστικά αποτελούν τις ομάδες των αριθμοδεικτών. ΠΡΟΣΟΧΗ!!! Οι πρότυπες κατηγορίες αριθμοδεικτών που αντιγράφηκαν από τις πρότυπες εταιρείες της Epsilon Net δεν μπορούν να μεταβληθούν ή να διαγραφούν.

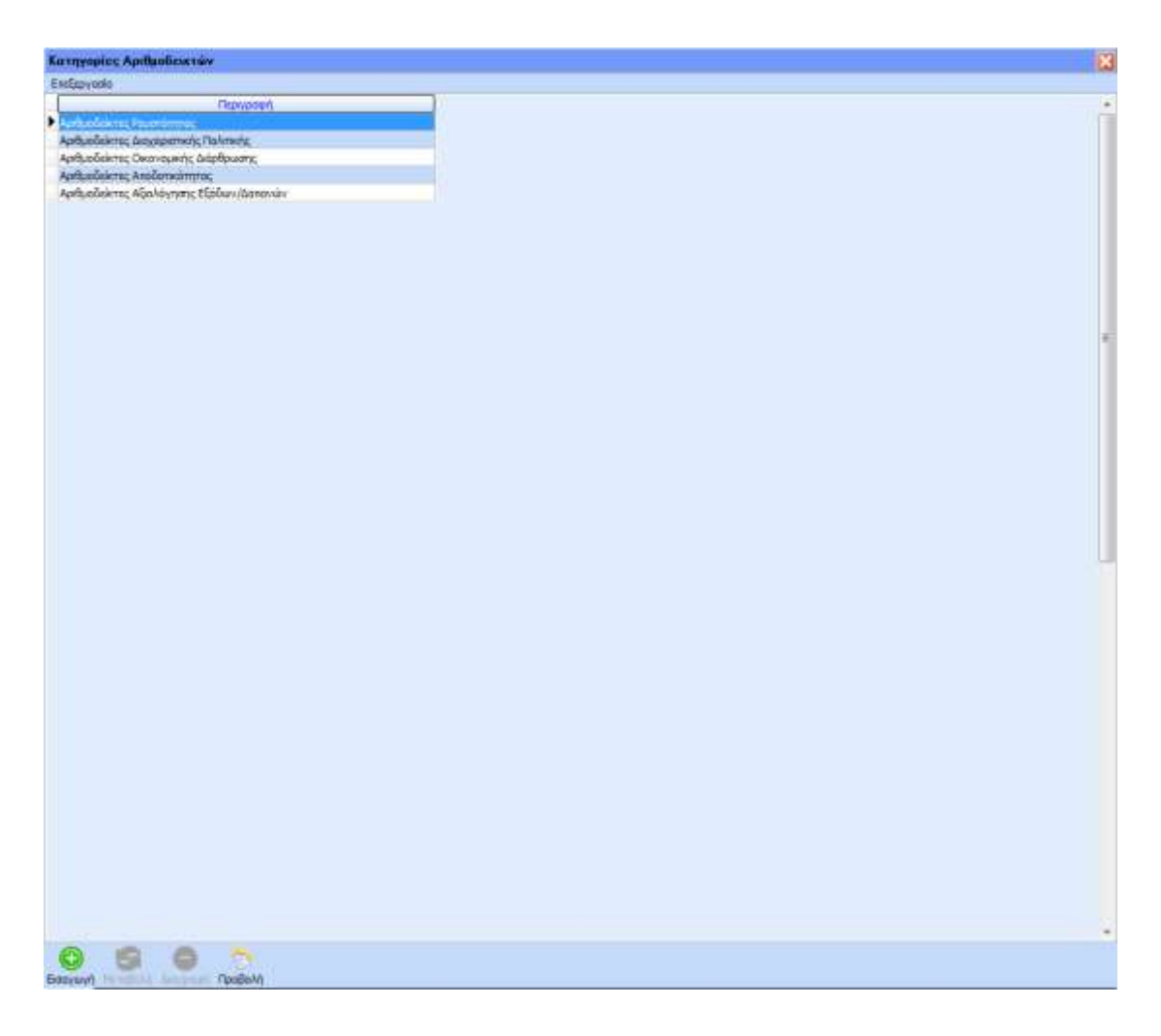

#### <span id="page-12-1"></span>**2.1.1.1Δημιουργία Κατηγορίασ**

Για την δημιουργία Κατηγορίας Αριθμοδεικτών ο χρήστης θα πρέπει να επιλέξει το πλήκτρο «Εισαγωγή» ή το πλήκτρο συντόμευσης F3. Στο παράθυρο που εμφανίζεται θα πρέπει ο χρήστης να ορίσει την περιγραφή της κατηγορίας και να επιβεβαίωσει την καταχώρηση επιλέγοντας «ΟΚ».

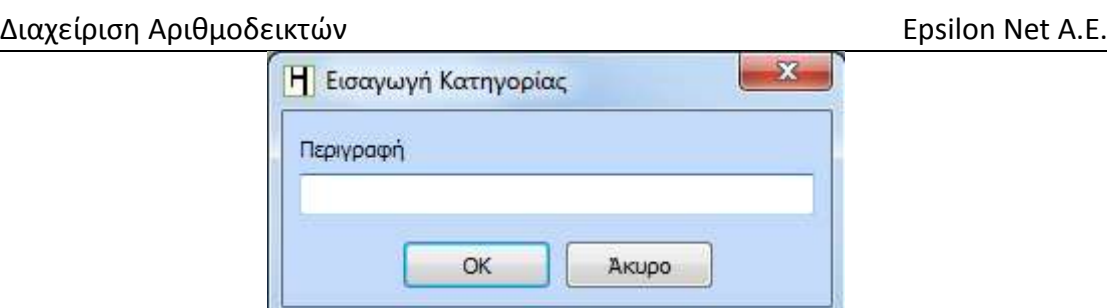

## <span id="page-13-0"></span>**2.1.2 Μεταβλητές**

Από την επιλογή αυτή εμφανίζονται όλες οι μεταβλητές οι οποίες είτε έχουν αντιγράφει από τις πρότυπες εταιρείες της Epsilon Net είτε έχουν δημιουργηθεί από τον χρήστη. ΠΡΟΣΟΧΗ!!! Οι πρότυπες μεταβλητές που αντιγράφηκαν από τις πρότυπες εταιρείες της Epsilon Net δεν μπορούν να μεταβληθούν ή να διαγραφούν.

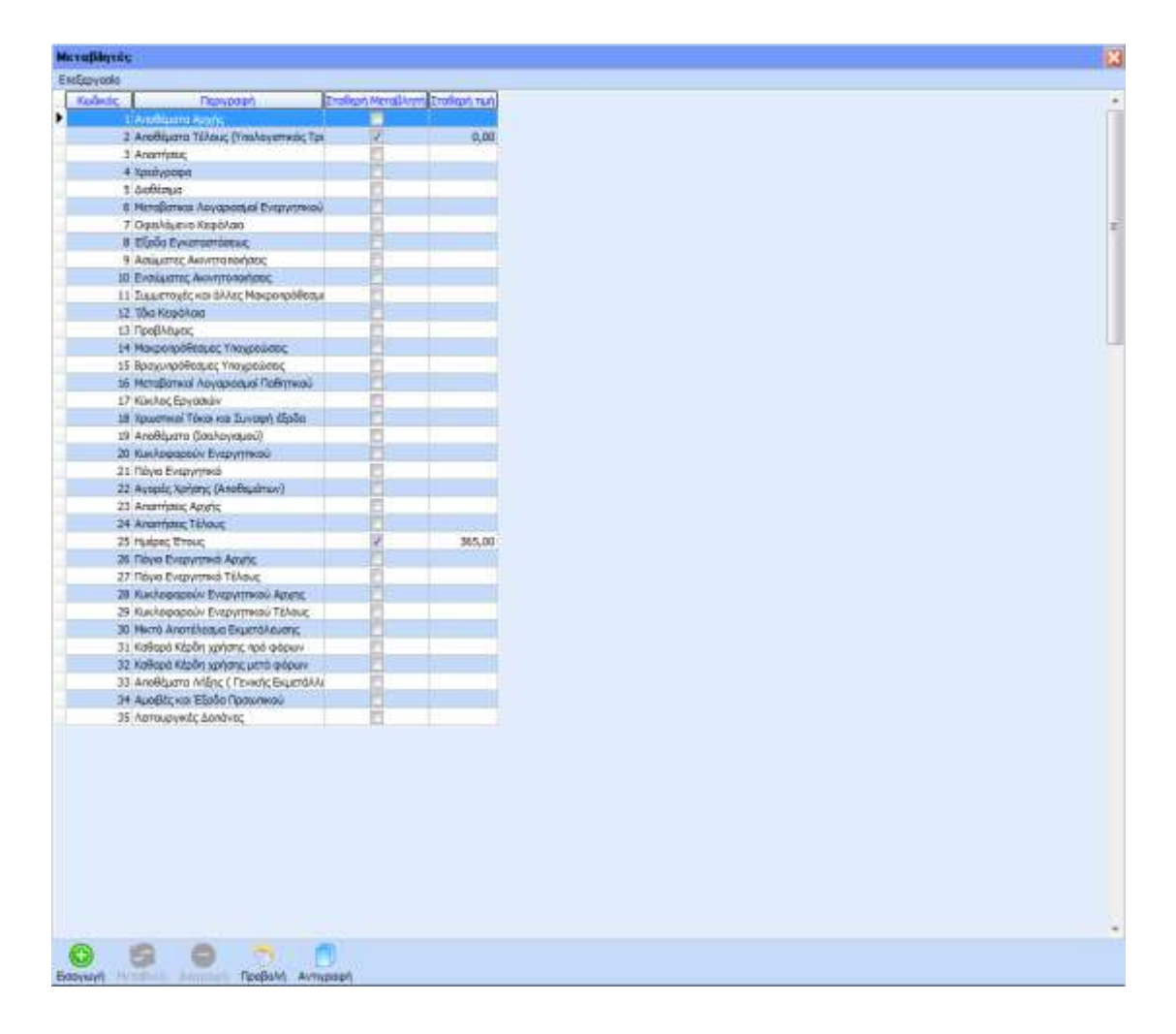

#### <span id="page-14-0"></span>2.1.2.1 Δημιουργία Μεταβλητής

Για την δημιουργία νέας μεταβλητής ο χρήστης θα πρέπει να επιλέξει το πλήκτρο «Εισαγωγή» ή το πλήκτρο συντόμευσης F3. Στην φόρμα που εμφανίζεται θα πρέπει να εισάγει τον μοναδικό κωδικό της μεταβλητής καθώς και την περιγραφή της.

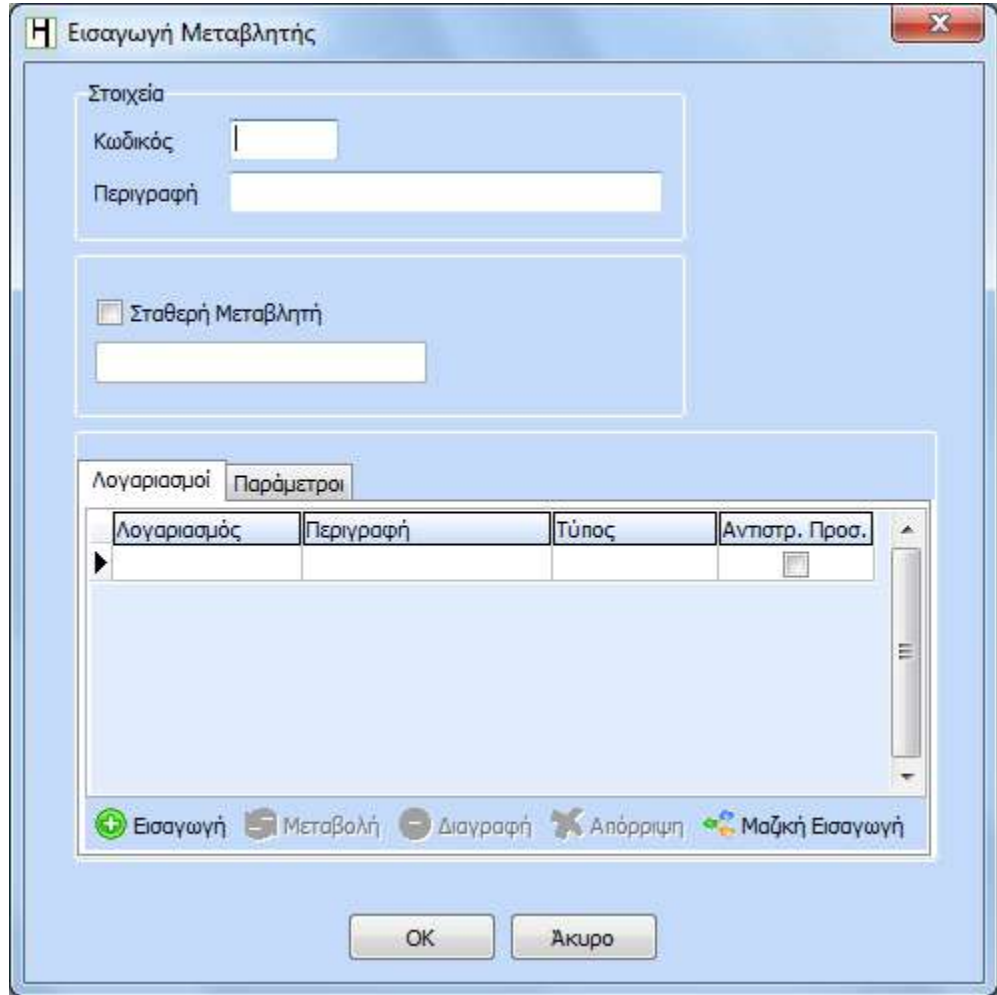

Ο χρήστης έχει την δυνατότητα να ορίσει στην μεταβλητή αν θα ανακτά τα δεδομένα της από τους λογαριασμούς ή αν η μεταβλητή θα έχει μια σταθερή τιμή η οποία δεν θα επηρεάζεται από την κίνηση των λογαριασμών.

Στην περίπτωση που επιθυμεί να δημιουργήσει μια μεταβλητή σταθερής τιμής, θα πρέπει να επιλέξει το ομώνυμο checkbox «Σταθερή Μεταβλητή» και να καταχωρήσει στο πεδίο την τιμή την οποία θα έχει η μεταβλητή.

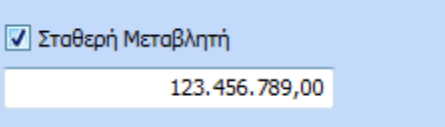

Για την τον υπολογισμό της μεταβλητής μέσα από την κίνηση λογαριασμών, όπως διαμορφώνεται από τα άρθρα τα οποία καταχωρούνται στην εφαρμογή, ο χρήστης θα πρέπει να προσπεράσει το checkbox «Σταθερή Μεταβλητή» και να επιλέξει από το tab «Λογαριασμοί» το πλήκτρο «Εισαγωγή». Με την επιλογή αυτή δημιουργείται μια νέα γραμμή στο tab «Λογαριασμοί» στην οποία θα πρέπει είτε να πληκτρολογήσει είτε να επιλέξει τον κωδικό λογαριασμού από την drop down list, από τον οποίο η μεταβλητή θα ανακτά δεδομένα.

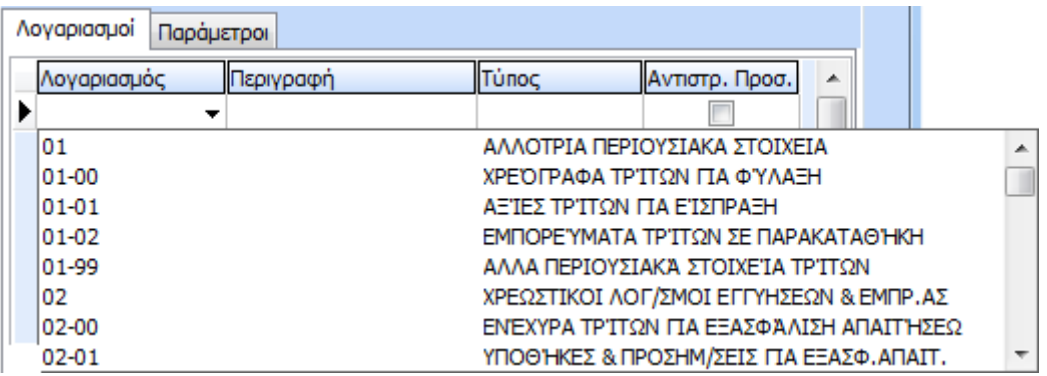

Το πεδίο «Περιγραφή» συμπληρώνεται αυτόματα με την περιγραφή του λογαριασμού που έχει επιλεχτεί. Στην συνέχεια πρέπει να επιλέξει τον «Τύπο» της κίνησης λογαριασμού που θα μεταφέρεται στην μεταβλητή.

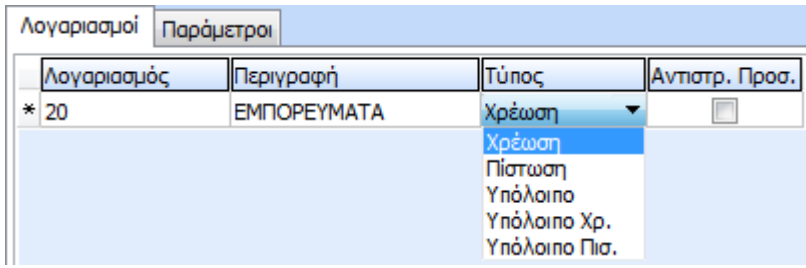

Το checkbox «Αντιστρ. Προς.» θα πρέπει να επιλεχθεί μόνο στην περίπτωση που το ποσό που θα μεταφερθεί στην μεταβλητή από την κίνηση του λογαριασμού, επιθυμεί να αφαιρεθεί από την Συνολική τιμή της Μεταβλητής.

Η επιλογή «Μαζική Εισαγωγή» «<sup>Σα Μαζική Εισαγωγή</sup> παρέχει την δυνατότητα γρήγορής εισαγωγής μεγάλου αριθμού λογαριασμών από την παρακάτω φόρμα.

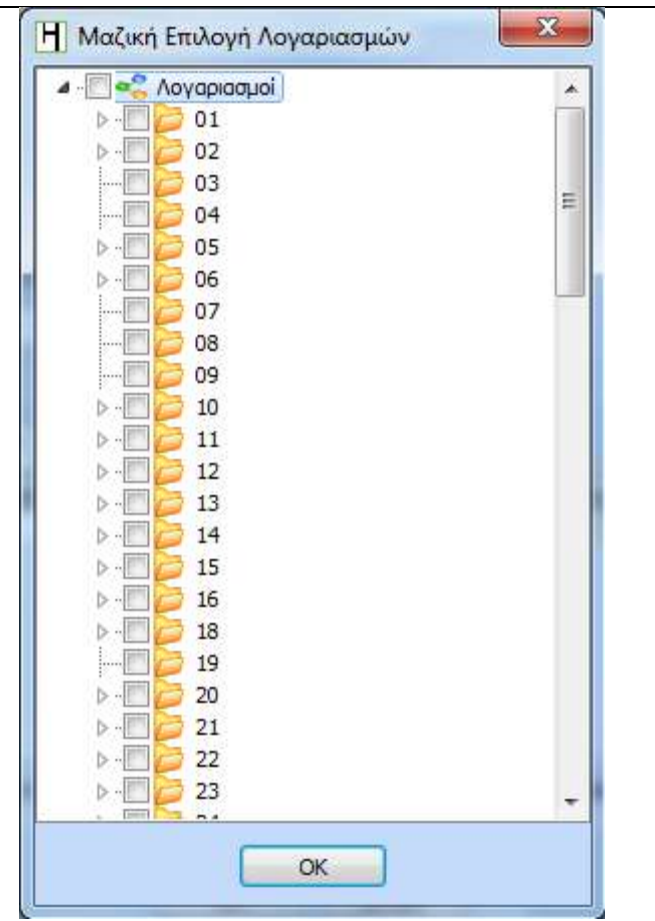

Το τελευταίο βήμα για την ολοκλήρωση της δημιουργίας μιας μεταβλητής είναι ο ορισμός του είδους κινήσεων τα οποία θα λαμβάνονται υπόψη κατά την ανάκτηση δεδομένων από τις κινήσεις των λογαριασμών που έχουν καταχωρηθεί.

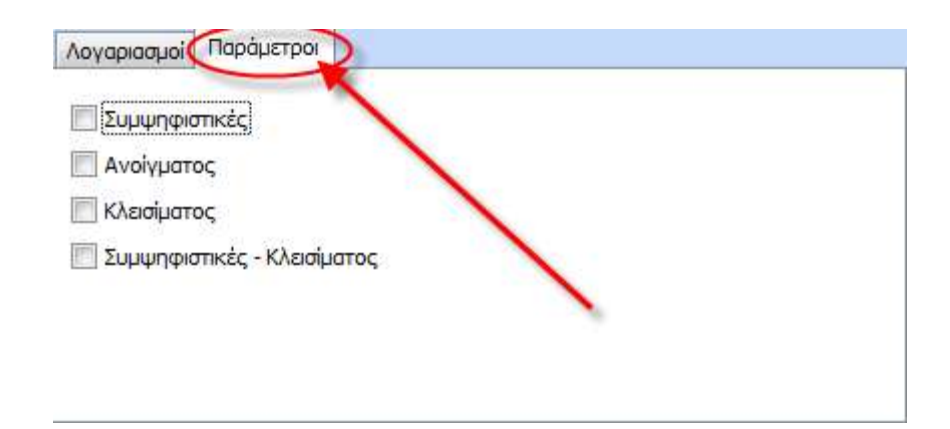

Ο χρήστης θα πρέπει να επιλέξει είδη κίνησης, ανάλογα με την μεταβλητή την οποία έχει επιλέξει. Π.χ αν επιθυμεί να δημιουργήσει μια μεταβλητή «Πωλήσεις» θα πρέπει να επιλέξει ως είδος κίνησης τις Συμψηφιστικές. Σε περίπτωση που δεν επιλέξω κανένα είδος κίνησης δεν θα ανακτηθούν δεδομένα από κανένα λογαριασμό.

Τέλος, για την αποθήκευση της μεταβλητής θα πρέπει να επιλέξει «ΟΚ» ενώ αν δεν επιθυμεί την αποθήκευση της και θα πρέπει να επιλέξει «Άκυρο».

## <span id="page-17-0"></span>**3.** Εκτυπώσεις

Από την επιλογή του μενού «Εκτυπώσεις» - «Εκτύπωση Αριθμοδεικτών» εμφανίζεται η παρακάτω μάσκα επιλογών Εκτύπωσης.

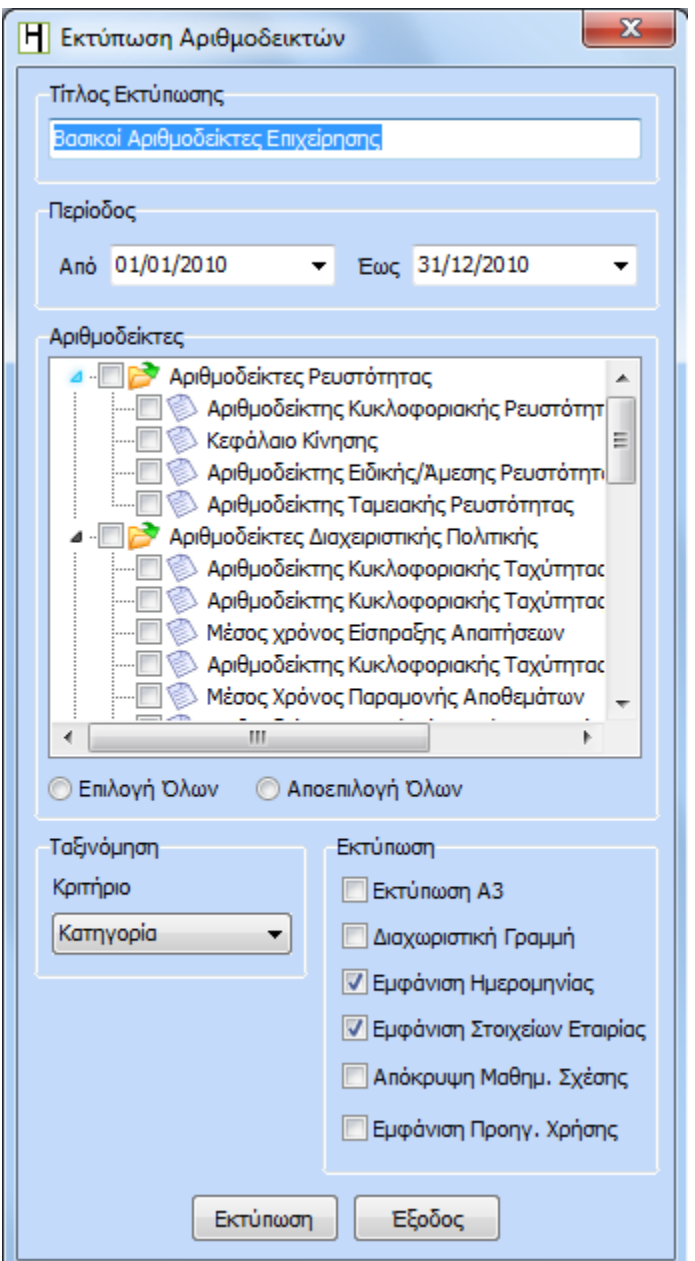

Στο πεδίο «Τίτλος Εκτύπωσης» ο χρήστης μπορεί να πληκτρολογήσει τον τίτλο που θα εμφανίζεται στο header της εκτύπωσης.

Στην «Περίοδο» ορίζει το χρονικό διάστημα για το οποίο θα ανακτηθούν τα δεδομένα από τους λογαριασμούς.

Στο πεδίο «Αριθμοδείκτες» ο χρήστης επιλέγει τους αριθμοδείκτες που θα υπολογιστούν και θα εμφανιστούν στην εκτύπωση. Μπορεί να επιλέξει είτε μεμονωμένα κάποιους αριθμοδείκτες από τα checkbox που βρίσκονται αριστερά της περιγραφής του αριθμοδείκτη είτε μαζικά επιλέγοντας κάποια κατηγορία αριθμοδεικτών.

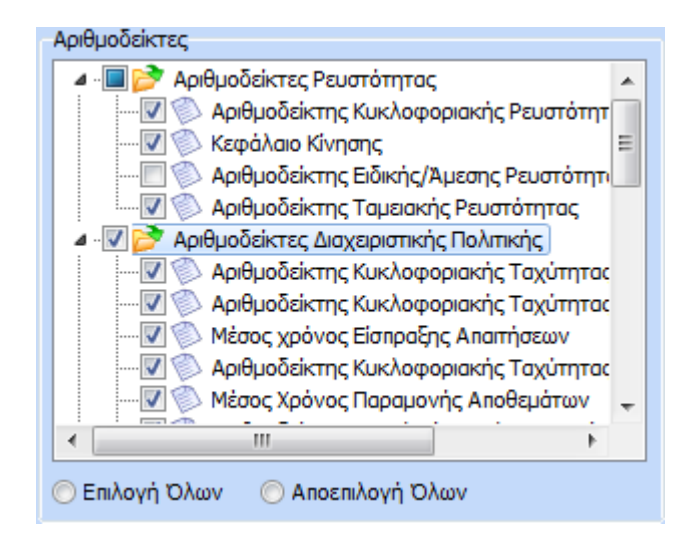

Ο χρήστης επιπλέον μπορεί να επιλέξει και τον τρόπο ταξινόμησης των αριθμοδεικτών στην εκτύπωση από την σχετική drop down list.

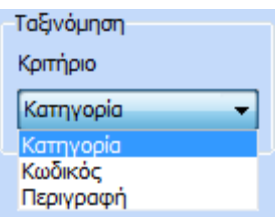

Στο πεδίο «Εκτύπωση» μπορεί ο χρήστης επιλέγοντας τα ανάλογα checkbox να διαμορφώσει την παρουσίαση της εκτύπωσης του.

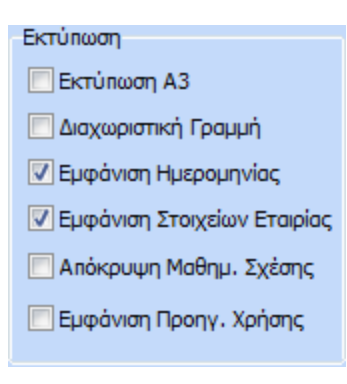

## Επιλέγοντας «Εκτύπωση» εμφανίζεται η προεπισκόπηση της εκτύπωσης σύμφωνα με τις επιλογές που έχουν πραγματοποιηθεί από τον χρήστη.

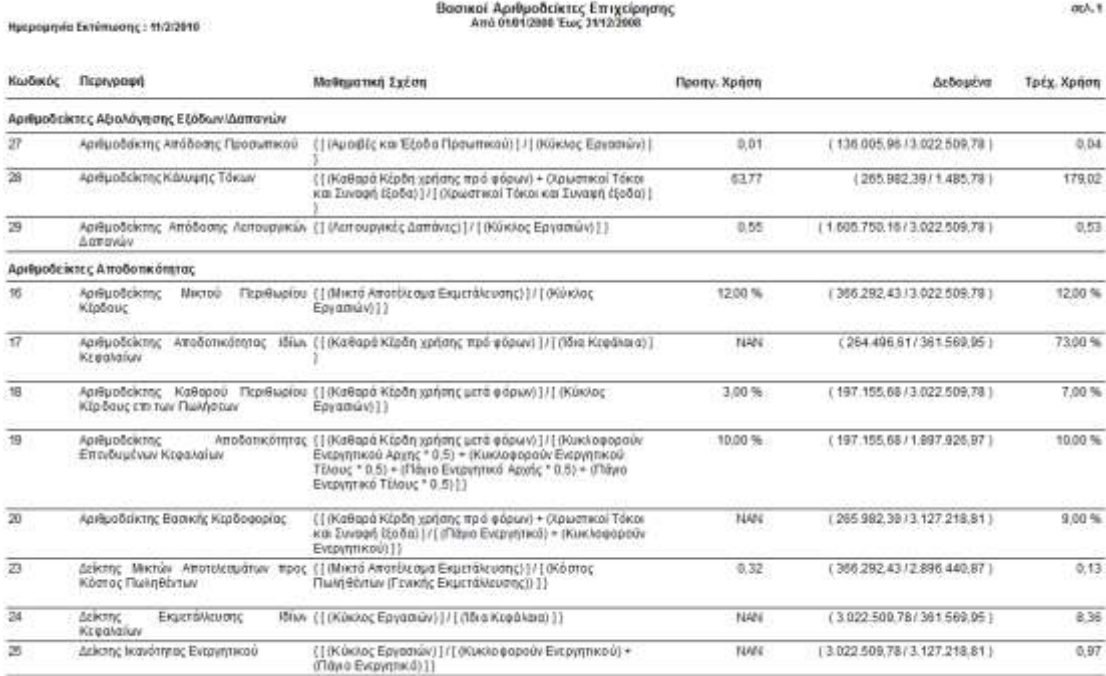